# <u>aalcor</u>

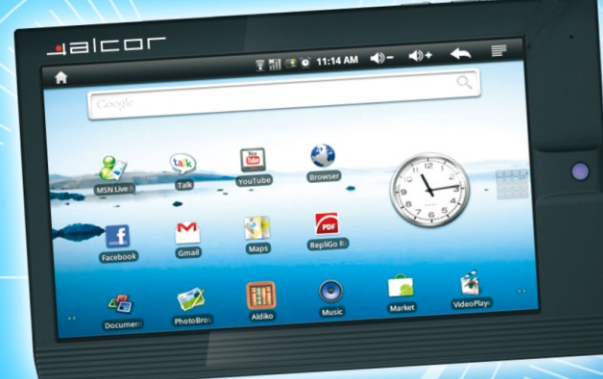

# Kezelési Útmutató

a

O

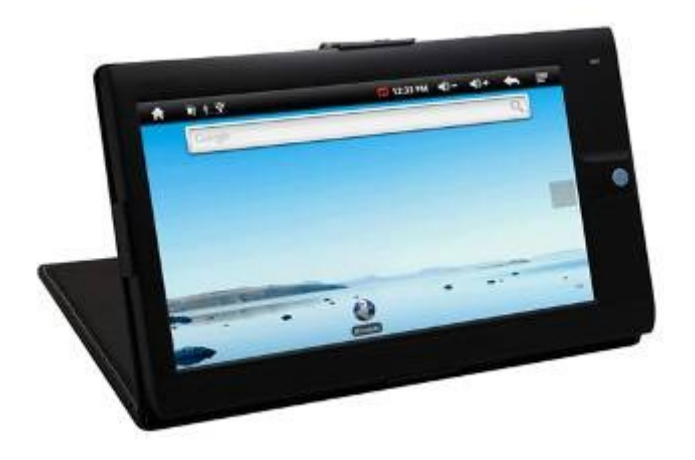

Tisztelt Vásárlónk,

Köszönjük, hogy termékünket választotta! Őszintén reméljük, hogy a megvásárolt készüléket hosszú ideig megelégedéssel használja majd.

Ezen kézikönyvben foglalt információk az elkészítéskor pontosak voltak, de a folyamatos termékfejlesztés miatt előfordulhat, hogy a készülék végleges kinézete, funkciói illetve tulajdonságai eltérnek az itt ismertetettől.

# **Tartalom**

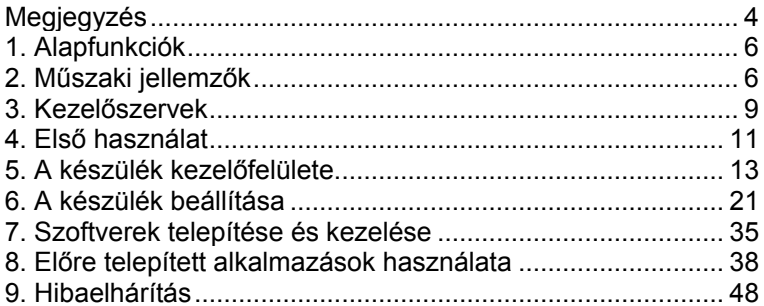

# <span id="page-3-0"></span>**Megjegyzés**

**Ez a kézikönyv fontos információkat tartalmaz a készülék megfelelő használatával illetve a készülék biztonságos üzemeltetésével kapcsolatban. Kérjük figyelmesen olvassa el ezt a dokumentumot, mielőtt a készüléket használatba venné.**

• Kérjük ne használja vagy tárolja a készüléket szélsőségesen magas vagy alacsony hőmérsékletű illetve poros vagy nedves környezetben.

- Kérjük ügyeljen arra, hogy a készüléket ne hagyja napon parkoló, lezárt gépjárműben iletve egyéb, szélsőségesen meleg környezetben.
- Ügyeljen arra, hogy a készüléket ne érje rázkódás vagy ütődés. Ne ejtse le a készüléket.
- Kérjük úgy válassza meg a készülék hangerejét, hogy az fülhallgató használata esetén ne legyen túl hangos. A tartósan magas hangerőn történő zenehallgatás halláskárosodáshoz vezethet! Amennyiben fülcsengést észlel, kérjük csökkentse a hangerőt vagy szüneteltesse a készülék használatát.
- Az alábbi esetekben a készülék akkumulátorának feltöltése szükséges:
	- A. Az elemtöltöttség jelző ikon üres
	- B. A készülék automatikusan kikapcsol, és visszakapcsolás után újra leáll.
	- C. A készülék nem reagál a gombok megnyomására vagy a kijelző megérintésére.
	- D. A kijelző jobb felső sarkában a **ikon jelenik meg.**

**[Megjegyzés]: Kérjük kizárólag a készülékhez mellékelt töltőt használja az eszköz töltéséhez. Más tartozék használata tűzesetet vagy áramütést okozhat. Amennyiben a töltő pótlása szükséges, kérjük forduljon a forgalmazóhoz.**

- Kérjük ne válassza le az eszközről a csatlakoztatott memóriaegységeket (memóriakártya vagy külső USB-s eszköz) illetve ne kapcsolja ki azt fájlműveletek végzése vagy a memória formázása közben, mivel ez a készülék illetve a rajta tárolt adatok sérülését vagy elvesztését okozhatja!
- A gyártó cég nem vállal felelősséget a készüléken tárolt adatok megsérüléséből, megsemmisüléséből vagy elvesztéséből származó közvetett vagy közvetlen anyagi kárért, elmaradt haszonért vagy személyi sérülésért. Javasoljuk, hogy a készüléken tárolt fontos adatairól rendszeresen készítsen biztonsági másolatot.
- A készülékház tisztításához ne használjon alkoholt, benzint vagy egyéb

vegyszereket, mivel ezek megsérthetik a készülék burkolatát.

- Ne használja az eszközt olyan helyeken illetve területeken, ahol tilos az elektronikus eszközök használata (pl. repülőgépen).
- Kérjük ne használja a készüléket gépjármű vezetése közben, mivel balesetet okozhat. Kérjük továbbá, hogy gyalogosként is legyen nagyon körültekintő, ha a készüléket használja, mivel az eszköz működtetése balesetveszélyes lehet gyalogosként is olyan szituációkban, amelyek fokozott figyelmet igényelnek (pl. gyalogátkelőhelyen való átkelés).
- Kérjük ne szerelje szét a készüléket, mivel ez a készülékre vonatkozó jótállás azonnali megszűnését eredményezi és balesetet okozhat.
- A gyártó cég a termékjellemzők és -tulajdonságok előzetes figyelmeztetés nélkül történő változtatásának jogát fenntartja!

**[Megjegyzés]: Minden kép és ábra ebben az útmutatóban kizárólag tájékoztatásul szolgál! A termék megjelenése és tulajdonságai eltérhetnek az itt ismertetettől.**

# <span id="page-5-0"></span>**1. Alapfunkciók**

- ANDROID 2.1 operációs rendszer
- 7.0" 800\*480 nagy felbontású TFT LCD kijelző
- 256MB DDR memória, 4GB beépített tárterület
- Trackball a könnyű kezelhetőséghez
- MicroSD (TF) memóriakártya olvasó
- Videólejátszó, amely az alábbi formátumokat támogatja: MKV, AVI, RM, RMVB, MP4, MOV, VOB, DAT, FLV, 3GP, H.264. Maximális támogatott felbontás: 1280\*720
- JPG, BMP, GIF formátumú képerk megjelenítés
- MP3, WMA, OGG, APE, FLAC, AAC, WAV fájlok lejátszása, többféle választható hangkép, dalszöveg megjelenítés
- Elektronikus könyvek megjelenítése, TXT, LRC, PDF, Html, Htm, EPUB formátumok támogatása, nagyítás, kicsinyítés, könyvjelzők használata és lapozás funkciókkal
- •Beépített Wi-Fi csatlakozó
- •Előre telepített alkalmazások : Dokumentum megjelenítő, E-Könyv olvasó, Google Maps, GMail, GTalk, Internetböngésző, Facebook, Twitter, The Weather Channel, Naptár, Számológép, Ébresztőóra
- Hangfelvétel a beépített mikrofonról
- USB Host funkció: külső USB-s tárolóeszközök csatlakoztatása
- HDMI csatlakozó
- Automatikus képernyőelforgatás (G-Szenzor segítségével)
- 3.5mm-es fülhallgató kimenet

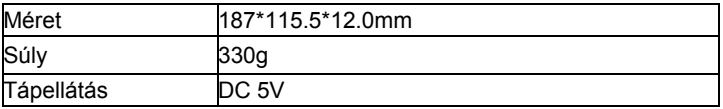

# <span id="page-5-1"></span>**2. Műszaki jellemzők**

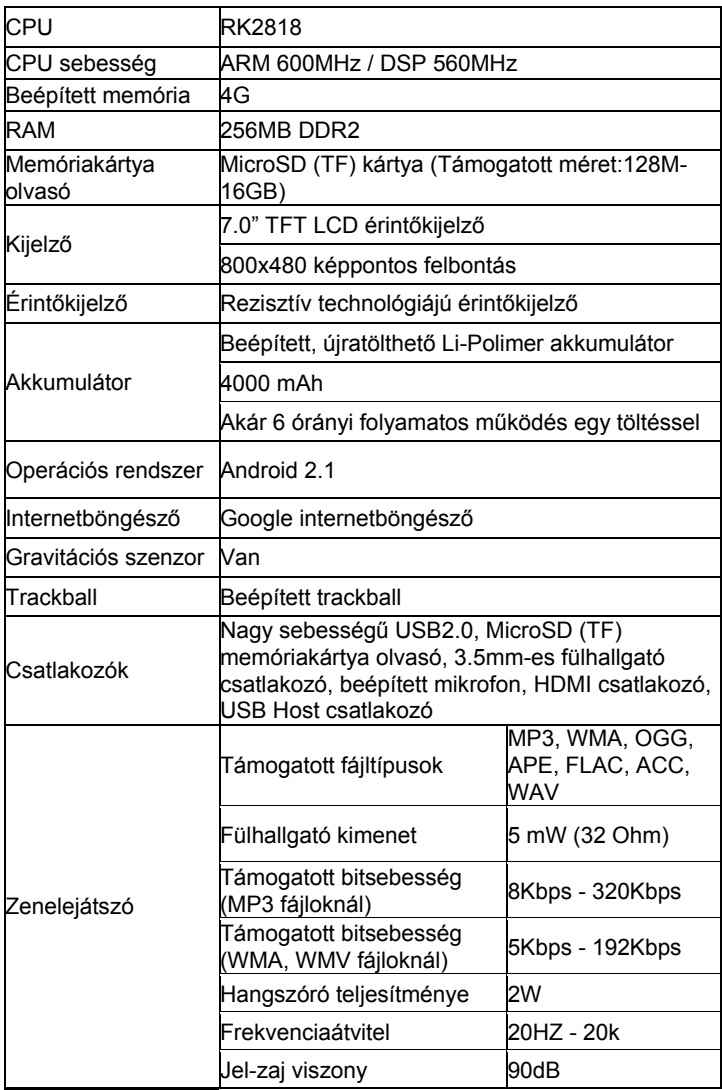

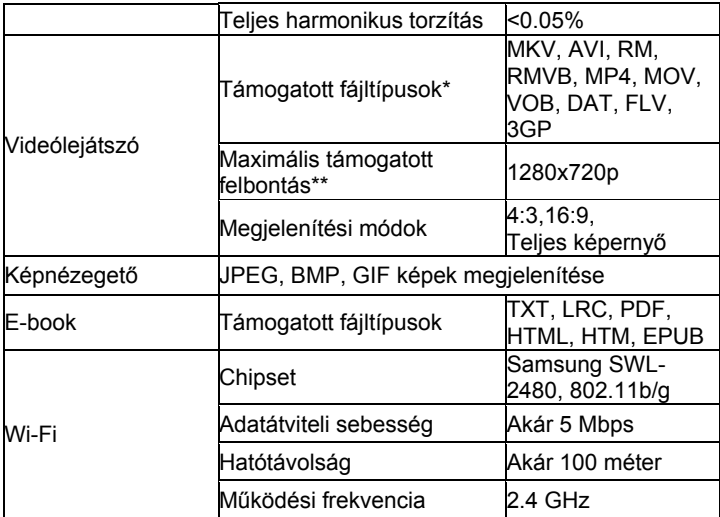

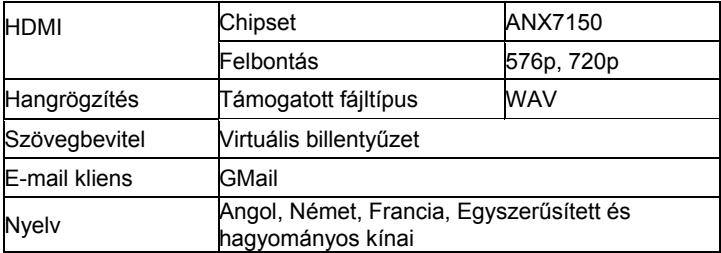

<sup>\*</sup> Előfordulhat, hogy a készülék egyes videókat nem játszik le akkor sem, ha azok a támogatott formátumok egyikében vannak. Ezt bizonyos, nem támogatott kodekek vagy kódolási beállítások használata okozhatja, és nem jelent készülékhibát. \*\* A maximális támogatott felbontás formátumtól függően eltérő lehet.

# <span id="page-8-0"></span>**3. Kezelőszervek**

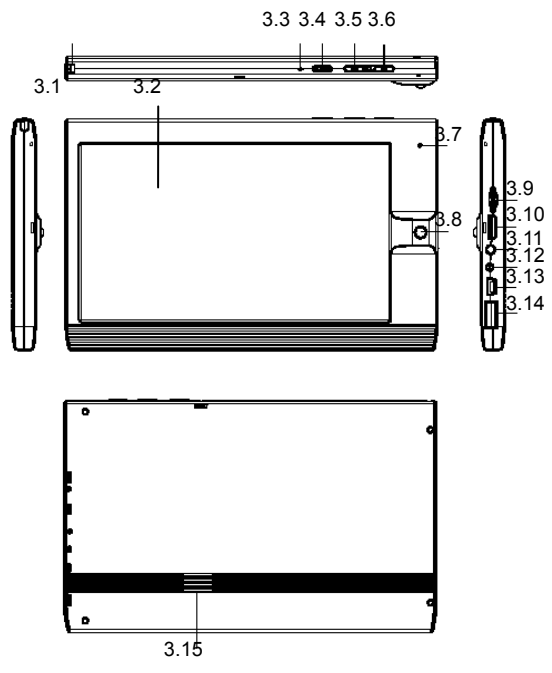

#### **3.1 Érintőceruza**

• Az érintőkijelző használatához

#### **3.2 Érintőkijelző**

• 7.0" rezisztív technológiájú érintőkijelző

#### **3.3 Reset**

• A készülék újraindítására szolgál

#### **3.4 Bekapcsoló gomb**

- Tartsa benyomva a készülék be- és kikapcsolásához.
- Bekapcsolás: Tartsa benyomva a gombot a készülék bekapcsolásához és a főmenü megjelenítéséhez
- Leállítás: tartsa benyomva a **gradu a gombot 5 másodpercig a kikapcsoló** menü megjelenítéséhez. Az elérhető opciók: Suspend (Hibernálás), Shutdown (Leállítás) és Cancel (Mégsem)
- Készenléti állapot

- Készenléti állapot: röviden nyomja meg a gombot a készenléti állapothoz. Ekkor a kijelző elsötétedik, a készülék használatához ismét nyomia meg röviden a **gramma** gombot.

#### **[Megjegyzés]:**

**1. A készülék automatikusan kikapcsol, ha az akkumulátor töltöttsége alacsony.**

**2. Ha a készüléket valamilyen hiba után kapcsolja be, a kijelzőn a memóriát ellenőrző folyamat állapotsávja látható addig, amíg az ellenőrzés tart. Kérjük ne szakítsa meg ezt a folyamatot, az eszköz automatikusan elindul, amint az ellenőrzés véget ért.**

# **3.5 MENU (Menü) gomb**

- Röviden nyomja meg a gombot a kijelző bekapcsolásához, ha az eszköz be van kapcsolva illetve készenléti állapotban van.
- Az egyes futó programok menüjének megjelenítése a szoftver futtatása közben.

# **3.6 ESC (Kilépés) gomb**

- Röviden nyomja meg a főmenübe való visszatéréshez
- Tartsa benyomva az érintőkijelző kalibrációs felületének megjelenítéséhez

#### **3.7 MIC**

• A beépített mikrofon nyílása

# **3.8 Trackball**

- A kurzor mozgatása a kijelzőn menüpontok kiválasztásához
- -Megjegyzés: Nem használható, ha a kijelző zárolva van

# **3.9 MicroSD (TF) memóriakártya olvasó**

• MicroSD (TF) olvasó: MicroSD (TF) memóriakártya csatlakoztatásához

# **3.10 HDMI**

• TV készülék csatlakoztatásához

# **3.11 Fülhallgató csatlakozó**

• 3.5mm szabványos fülhallgató csatlakozó

# **3.12 Hálózati töltő csatlakozó**

• DC 5V: a készülék akkumulátorának töltéséhez

# **3.13 Mini USB csatlakozó**

• Mini USB: Csatlakoztatás a számítógéphez adatok másolásához illetve törléséhez

# **3.14 USB Host csatlakozó**

• USB Host: Külső USB-s tárolóeszköz (pendrive, merevlemez, stb.) csatlakoztatása fájlok másolásához, törléséhez ill. használatához

# **3.15 Hangszóró**

• Beépített hangszóró

#### **3.16 Bőrtok**

• A készülék tárolásához és hordozásához

**[Megjegyzés]: A gombok megnyomásának ismertetése**

**Megnyomás röviden: a gombnyomás 1.2 másodpercnél rövidebb ideig tart.**

**Megnyomás hosszan: a gombnyomás 3 másodpercnél hosszabb ideig tart**

• Ebben a kézikönyvben gombnyomás alatt mindig a röviden történő megnyomást értjük, amennyiben az nincs másképp jelezve.

# <span id="page-10-0"></span>**4. Első használat**

#### **4.1 Az akkumulátor kezelése és töltése**

• Kérjük töltse fel az akkumulátort, mielőtt a készüléket használatba venné.

• A töltés megkezdéséhez csatlakoztassa a hálózati töltőt a készülékhez.

• Az első két alkalommal legalább 12 órán át töltse a készüléket. Ezt követően a készülék feltöltéséhez kb. 8 órára lesz szükség a továbbiakban.

[Megjegyzés]: A készülék beépített, újratölthető Li-polimer akkumulátorral rendelkezik. A töltéshez kérjük, hogy csak a készüléhez mellékelt vagy a gyártó által jóváhagyott hálózati töltőt használjon!

• Töltés közben alatt a töltöttség jelző ikon animációval jelzi a töltés folyamatát.

• Az animáció leáll és a töltésjelző ikon zöldre vált, ha a töltés befejeződött.

• Az akkumulátor élettartamának növelése érdekében javasoljuk, hogy az első két alkalommal teljesen merítse le, majd töltse fel az akkumulátort. A későbbiekben az akkumulátor töltése bármilyen töltöttségi állapot esetén lehetséges.

#### **[Megjegyzés]:**

**1. Ha a készüléket hosszabb ideig nem használja, kérjük havonta legalább egyszer merítse le, majd teljsen töltse fel az akkumulátort annak karbantartása érdekében.**

**2. Ha a készülék alacsony töltöttség miatt kikapcsol, a hálózati töltő csatlakoztatásakor egy üzenet jelenik meg a kijelzőn, amely arról tájékoztatja a felhasználót, hogy az akkumulátor töltöttsége kritikusan alacsony, és a töltés folyamatban van. Kérjük várjon néhány percet, az eszköz automatikusan megjeleníti a főmenüt, ha az akkumulátor eléggé feltöltődött.**

akkumulátor kapacitása az idő elteltével folyamatosan csökken, mely **3. Kérjük rendszeresen töltse a készülék akkumulátorát annak érdekében, hogy az minél hosszabb élettartamú legyen. Az**  **csökkenés mértéke a használat körülményeitől függ. Ez egy természetes jelenség, és a jótállás nem vonatkozik a rendeltetésszerű használat során bekövetkező kapacitáscsökkenésre. Kérjük vegye figyelembe, hogy a tartozékként mellékelt vagy a gyártó által ajánlott töltőtől eltérő hálózati töltő használata szintén a jótállás megszűnését eredményezheti!**

#### **[Megjegyzés]:**

**1. A készülék automatikusan kikapcsol, ha az akkumulátor töltöttsége túl alacsony.**

**2. Ha a készüléket valamilyen hiba után kapcsolja be, a kijelzőn a memóriát ellenőrző folyamat állapotsávja látható addig, amíg az ellenőrzés tart. Kérjük ne szakítsa meg ezt a folyamatot, az eszköz automatikusan elindul, amint az ellenőrzés véget ért.**

#### **4.2 A készülék be- és kikapcsolása**

• A készülék be- és kikapcsolásához tartsa benyomva a **grama** gombot.

#### **4.3 Csatlakoztatás számítógéphez**

• A készülék számítógéphez történő csatlakoztatásához használja a tartozékként mellékelt USB kábelt. A számítógépes csatlakoztatás során adatcserére illetve a készülék akkumulátorának töltésére egyaránt lehetőség van.

#### **4.4 Külső USB-s tárolóeszköz vagy 3G modem csatlakoztatása**

• Nyissa meg a "Settings" (Beállítások) menü "USB Mode Select" (USB üzemmód kiválasztása) menüpontját, majd pipálja be az "Host mode" (Host üzemmód) opciót .

• Csatlakoztassa az USB-s tárolóeszközt a készülék HOST csatlakozójához.

- Csatlakoztassa a 3G modemet a készülék HOST csatlakozójához, majd a "Wireless and networks" (Vezeték nélküli és hálózati beállítások) menüben kapcsolja ki a "WI-FI" opciót (A), majd kapcsolja be a "Mobile Network" (Mobilhálózat) opciót ( $\Box$ ), így használhatja a 3G internetet.
- A "Mobile Network Settings" (Mobilhálózat beállítása) menüben megadhatja a mobilnternet kapcsolatra vonatkozó beállításokat.

#### **[Megjegyzés]: A készüléket nem lehet a számítógéphez csatlakoztatni, amíg az USB Host üzemmód aktív.**

**[Figyelem!]: A készülék nem minden USB-s 3G modem csatlakoztatását támogatja!**

#### **4.5 Képek/zenék/videók másolása a készülékre**

• Csatlakoztassa a készüléket a számítógéphez USB-n keresztül. A számítógép felismeri a készülék belső memóriáját illetve a memóriakártya olvasóban levő memóriakártyát is. Másolja a kívánt fájlokat a használni kívánt tárolóeszközre (beépített memória vagy memóriakártya) a használathoz.

# <span id="page-12-0"></span>**5. A készülék kezelőfelülete**

#### **5.1 A főmenü illetve a kapcsolódó műveletek ismertetése**

A készülék főmenüje az alábbi módon néz ki, ha a készülék kijelzője zárolva van.

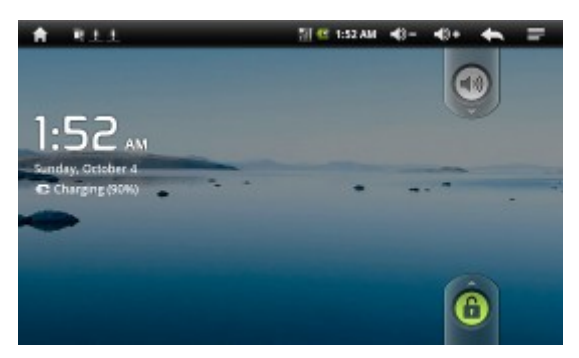

 $\bullet$  Tartsa megérintve a gombot és húzza azt felfelé a ponttal ( $\circ$ ) jelölt helyre a kijelző feloldásához. Ekkor megjelenik az eszköz készenléti képernyője a kijelzőn.

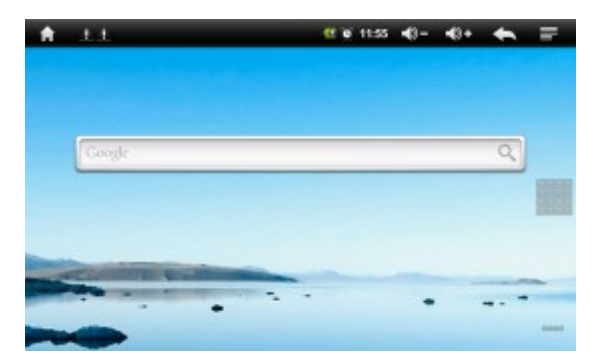

A kijelző több képernyőre, ún. virtuális "Asztalra" van felosztva, melyeken az alábbi műveleteket végezheti el:

- Programok ikonjainak kezelése
- -- Ikon hozzáadása: Húzza a kívánt szoftver ikonját az asztalra.

-- Ikon törlése: Húzza a törölni kívánt szoftver ikonját a **ikonta**, amely ekkor szemeteskukává ( $\overline{m}$ ) változik és a színe vörös lesz. Ekkor engedie el az ikont a törlés végrehajtásához.

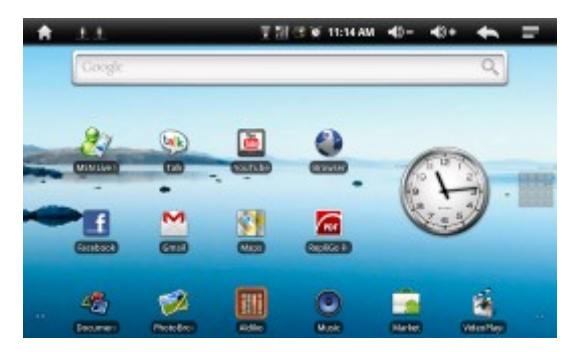

• Tartsa benyomva a kijelzőt az "Add to Home screen" (Létrehozás az asztalon) képernyő megjelenítéséhez.

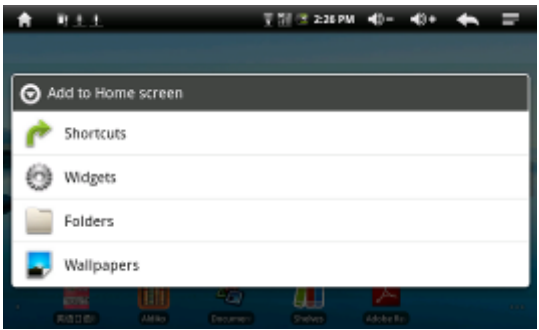

#### **-- Shortcuts (Parancsikon):**

- Applications (Alkalmazások)
- Gmail label (GMail címke)
- Bookmarks: könyvjelző internetes oldalhoz
- -Music Play list: Zenei lejátszási lista

**-- Widgets (Kisalkalmazások):** A készülékre telepített alkalmazásokhoz tartozó kisalkalmazások elhelyezése az asztalon. (Nem mindegyik alkalmazás rendelkezik asztalra helyezhető kisalkalmazással.)

#### **-- Folders (Mappák)**

- New folder: Új mappa létrehozása az asztalon
- **-- Wallpapers (Háttérképek)**
- Pictures (Képek)
- Wallpapers library (Háttérképek gyűjteménye)

#### **5.2 Az állapotjelző sáv ismertetése**

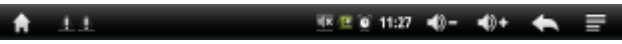

- Az állapotjelző sáv a képernyő tetején helyezkedik el.
- $-$  Bal oldalon az alábbiak találhatóak rajta: Főmenü gomb  $($ memóriakártya állapota, USB csatlakozás állapota, rendszerüzenetek, stb.
- -- Jobb oldalon az alábbiak találhatóak rajta: Wi-Fi jelerősség, akkumulátor töltöttsége, pontos idő, hangerő növelése és csökkentése, visszalépés az előző menüpontba, helyi menü.

#### **5.3 Az érintőkijelző használata**

A készülék 7" érintőkijelzővel rendelkezik, melynek használatát az alábbiakban ismertetjük.

- A ház ( $\Box$ ) gomb megérintésével bárhonnan visszatérhet a főképernyőre.
- A különféle alkalmazásokban a **bolgomb megérintésével visszatérhet az** előző képernyőre.
- A  $\blacksquare$  gomb megérintésével az adott alkalmazás helyi menüjét nyithatia meg. A főképernyőn az alábbi lehetőségek jelennek meg: "Add" (Hozzáadás), "Wallpaper" (Háttérkép), "Search" (Keresés), "Notification" (Értesítések), "Settings" (Beállítások).

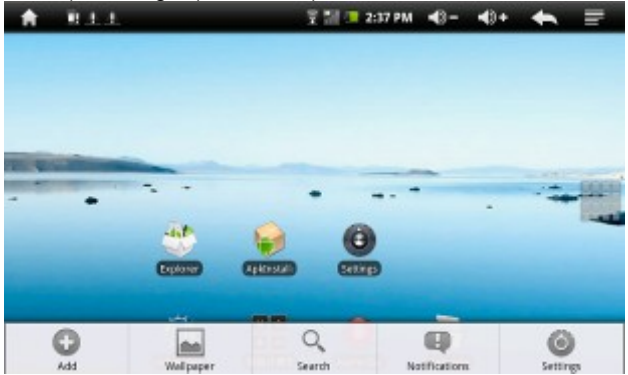

- Elem hozzáadása:
- A <sup>go</sup> gomb megérintése után az alábbi ablak jelenik meg a kijelzőn.

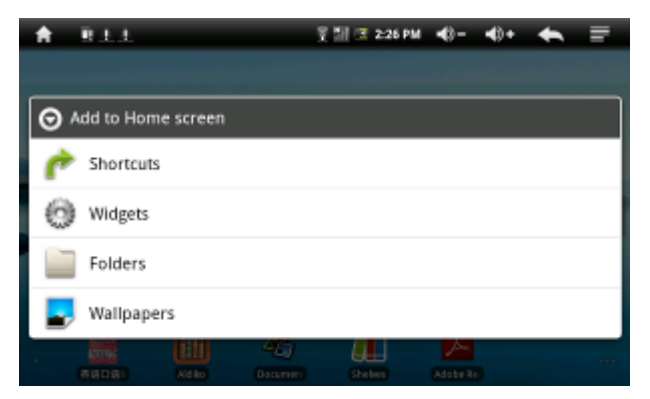

• Érintse meg a "Shortcut" (Parancsikon) opciót, majd a megjelenő listából válassza ki azt a szoftvert, melyhez parancsikont kíván elhelyezni az asztalon.

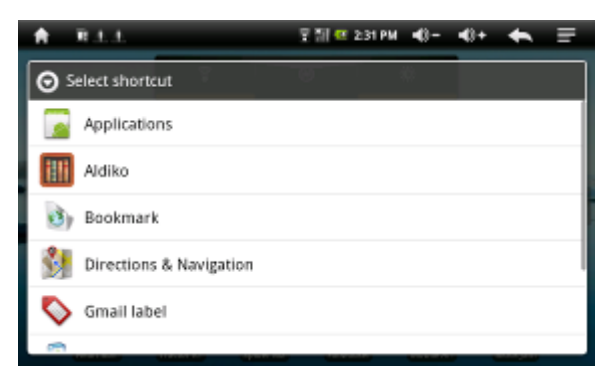

• Az alábbi képernyő a kisalkalmazások (Widgets) hozzáadásánál használatos képernyőt ismerteti. Kisalkalmazásnak azokat az alkalmazásokat nevezzük, melyek információkat képesek megjeleníteni az asztalon (pl. időjárás, Facebook-információk, stb.)

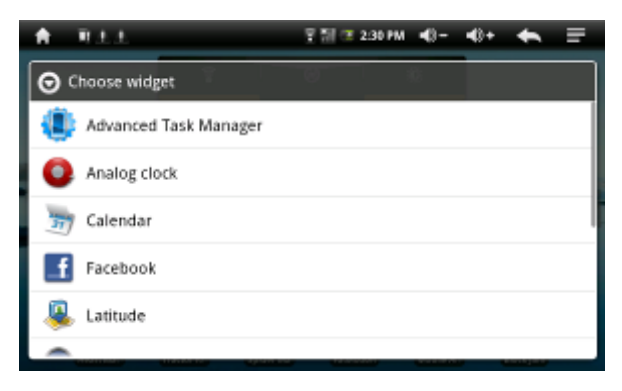

• Háttérkép (Wallpaper) beállítása

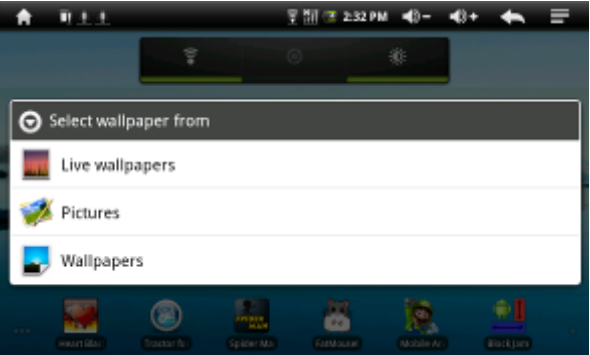

• Háttérkép választásához érintse meg a valombot. A kívánt kép kiválasztása után érintse meg a "Set wallpaper" (Beállítás háttérképnek) gombot.

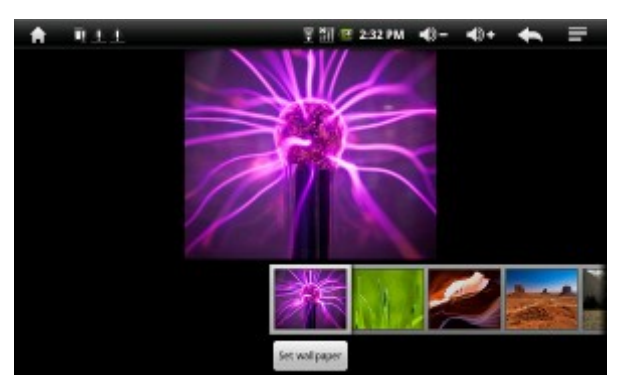

• A gomb megérintésével nyissa meg a keresősávot. Írja be a keresett kifejezést, majd érintse meg a nagyító ikont. (A kereséshez a készüléknek kapcsolódva kell lennie az internethez!)

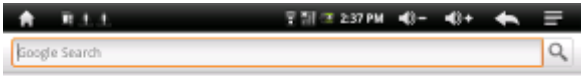

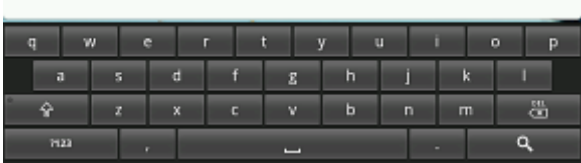

• Érintse meg a gombot az aktuális értesítési állapot megtekintéséhez:

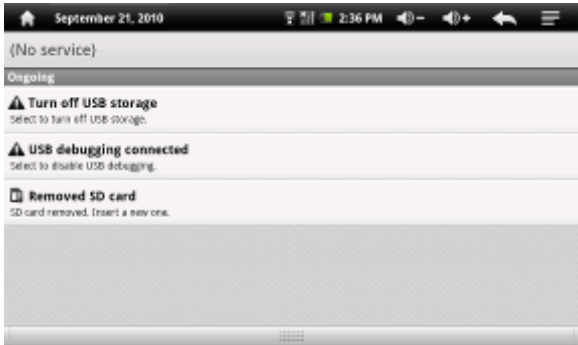

- A készülék beállításainak megtekintéséhez illetve megváltoztatásához érintse meg a gombot. További részleteket a beállítások részletes ismertetésénél, a 6. fejezetben olvashat.
- -19- • Főmenü: Érintse meg a **ikont a főmenü megjelenítéséhez.** Itt az

összes, a készülékre telepített alkalmazás megtalálható.

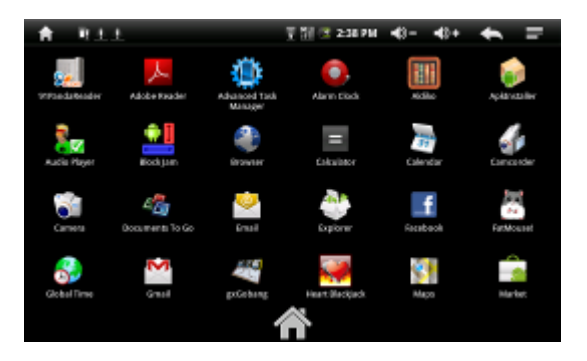

- Az alkalmazások közötti görgetéshez érintse meg a kijelzőt, majd húzza az érintőceruzát felfelé vagy lefelé, miközben a kijelzőt megérintve tartja. A görgetéshez használhatja továbbá a készülék beépített trackballját is.
- Internetböngészés során illetve a PDF olvasóban szintén hasonló módot követve görgetheti a szöveget, de ügyeljen arra, hogy ne hiperhivatkozás (link) szövegénél érintse meg a kijelzőt.

#### **5.4 Adatbevitel módjának kiválasztása**

• Az adatbevitel módjának kiválasztásához érintse meg és tartsa megérintve a szövegbeviteli mezőt, majd a megjelenő ablakban válassza ki az "Input Method" (Beviteli mód) menüpontot, és érintse meg a használni kívánt beviteli módot.

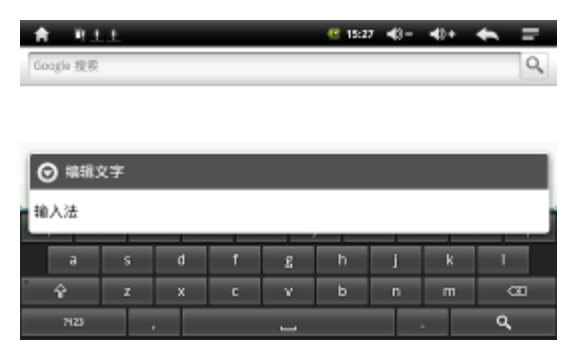

# <span id="page-20-0"></span>**6. A készülék beállítása**

• **i** Beállítások: Érintse meg a iki ikont a beállítások megjelenítéséhez.

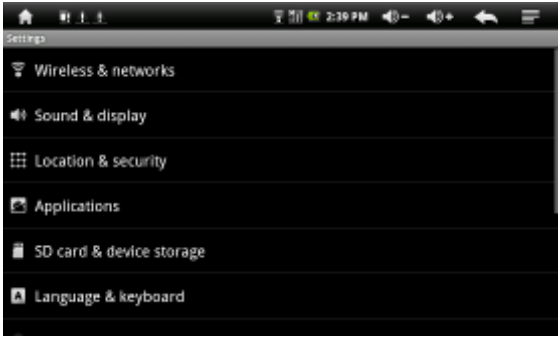

• A menüpontok közötti görgetéshez érintse meg a kijelzőt, majd húzza az érintőceruzát felfelé vagy lefelé, miközben a kijelzőt megérintve tartja.

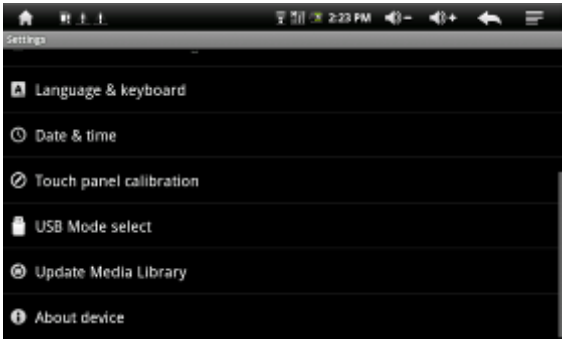

#### **6.1 Wireless & Networks (Vezeték nélküli beállítások és hálózat)**

Érintse meg a "Wireless & Networks" opciót a beállítások megnyitásához.

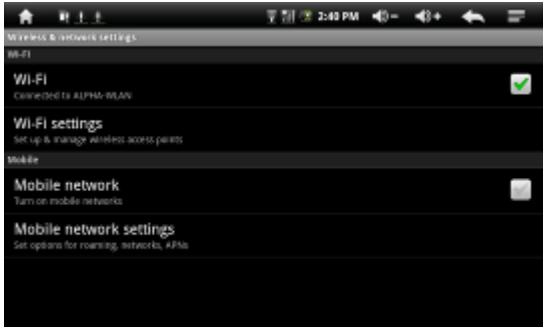

- Érintse meg a "Wi-Fi" opció mellett található pipát a Wi-Fi be- illetve kikapcsolásához. A szürke pipa ( ) jelzi a vezeték nélküli hálózati vezérlő kikapcsolt, a zöld pipa ( ) jelzi a vezeték nélkül hálózati vezérlő bekapcsolt állapotát.
- Wi-Fi beállítása: Válassza a "Wi-Fi settings" (Wi-Fi beállítások) opciót a vezeték nélküli hálózatok beállításához illetve kezeléséhez.
- Network notification (Hálózati értesítés): A készülék értesíti a felhasználót, ha egy nyílt Wi-Fi hálózat érhető el a közelben.

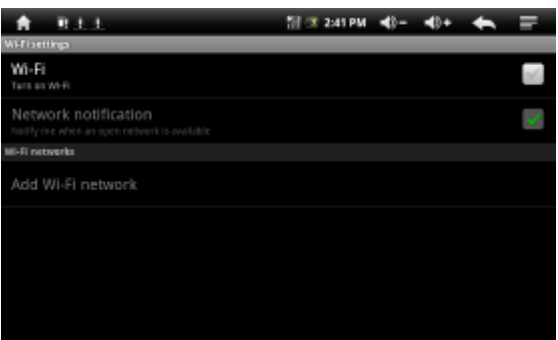

Sikeres hálózati csatlakozást követően az állapotjelző sávban megjelenik a kapcsolódást jelző ikon, illetve itt tájékoztatást kaphat az adott hálózat jelének erősségéről is.

- A készülék automatikusan kapcsolódik olyan hálózatokhoz, melyekhez korábban már kapcsolódott.

#### **6.2 Sound and Display (Hangok és kijelző)**

• Érintse meg a "Sound & Display" (Hangok és kijelző) opciót a beállítások megnyitásához.

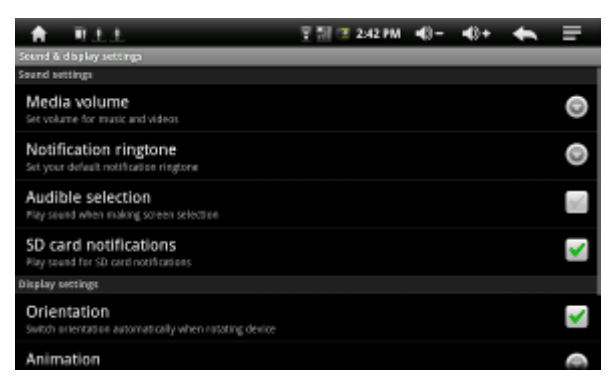

• Media volume (Média hangerő): A zenék és videók hangereje. Húzza a csúszkát a kívánt értékre a hangerő beállításához, majd érintse meg az OK gombot.

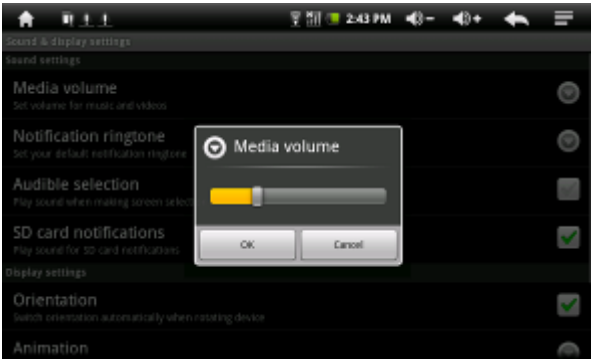

• Notification ringtone (Figyelmeztető hang): Válassza ki a kívánt hangot, majd érintse meg az OK gombot.

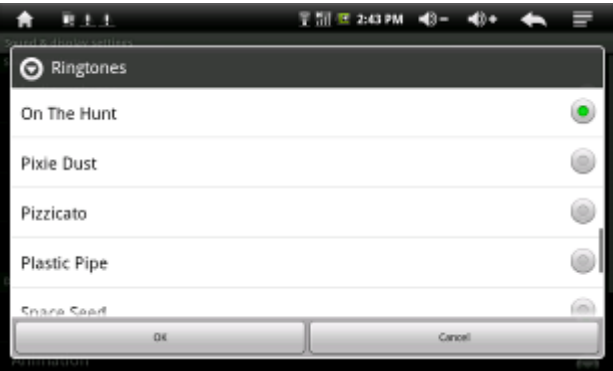

• Audible selection ("Hang a kijelző megérintésekor"): Ha bekapcsolja ezt az opciót, a készülék hanggal jelzi az érintőkijelző megérintését.

• SD card notifications ("SD kártya jelzőhang"): Az SD kártya használatakor hallható hangeffekt be- és kikapcsolása.

Display Settings (Kijelző beállítás)

• Orientation (Elhelyezkedés): A képernyő automatikusan elfordul, ha a észüléket elfordítjuk.

• Animation (Animáció): Az ablakműveletek során látható animációk beállítása. Háromféle opció közül választhat: "No animations" (Nincs animáció), "Some animations" (Néhány animáció) és "All animation" (Összes animáció).

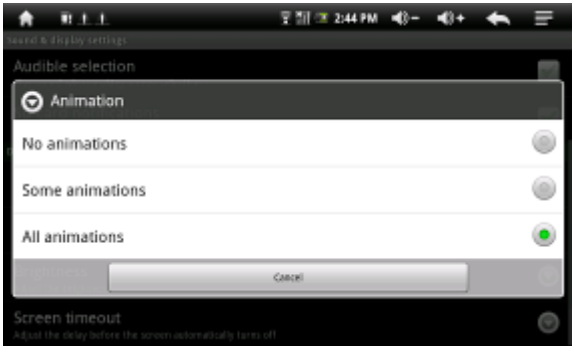

• Brightness (Fényerő): A kijelző fényerejének beállítása a csúszka mozgatásával.

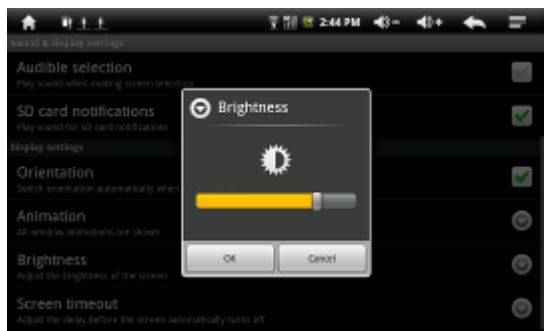

• Screen timeout (Kijelző kikapcsolása): A kijelző a beállított idő elteltével automatikusan kikapcsol. A választható opciók: 15 másodperc, 30 másodperc, 1 perc, 2 perc, 10 perc és 30 perc.

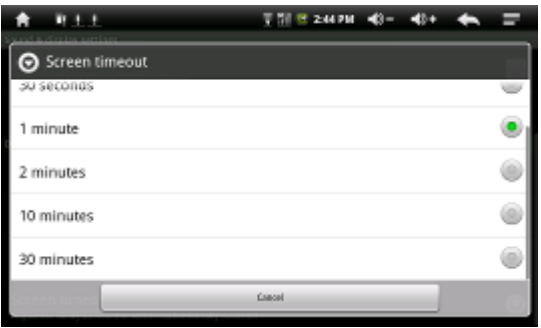

#### **6.3 Location & Security (Helyek és biztonság)**

• Érintse meg a "Location & security" opciót a beállítások megnyitásához.

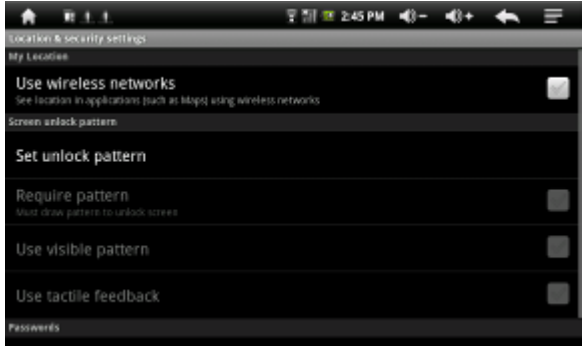

• Set unlock pattern: Lehetősége van egyedi feloldási minta megadására, ekkor a kijelző zárolásához a korábban beállított mintát kell ujjával a kijelzőn lerajzolnia. A beállításhoz érintse meg a **gett a** gombot.

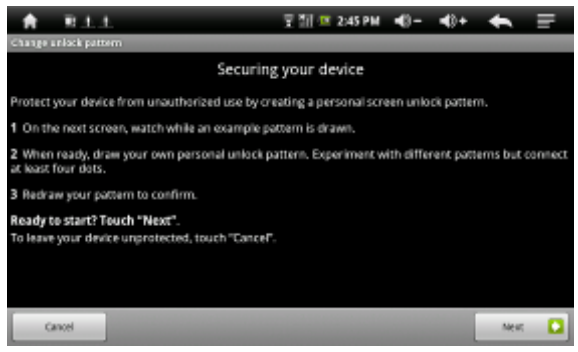

• Válasszon ki egy legalább négy pontot érintő mintát, majd erősítse azt meg. A beállítást követően a kijelző feloldásához ezt a mintát kell használnia a jövőben.

#### **6.4 Applications (Alkalmazások)**

• Érintse meg az "Applications" menüpontot a beállítások megnyitásához.

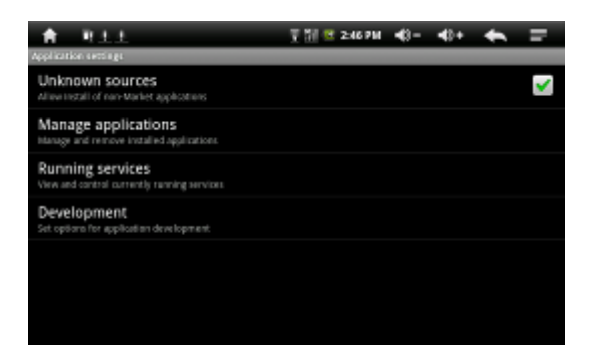

• Manage Applications (Alkalmazások kezelése): Alkalmazások kezelése illetve telepített alkalmazások eltávolítása.

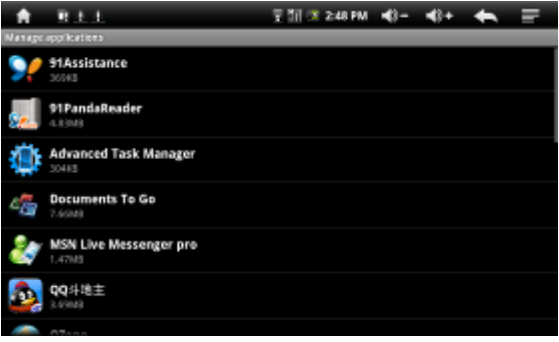

• Running services (Futó szolgáltatások): A futó szolgáltatások megtekintése és kezelése.

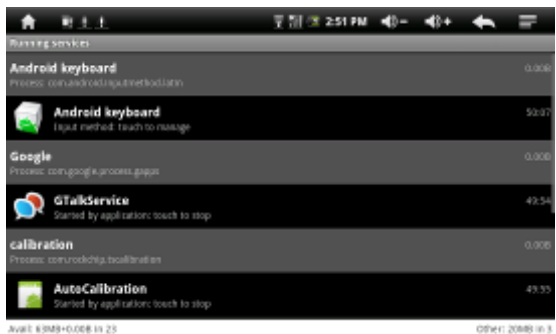

• Development (Fejlesztés): Alkalmazásfejlesztést elősegítő beállítások.

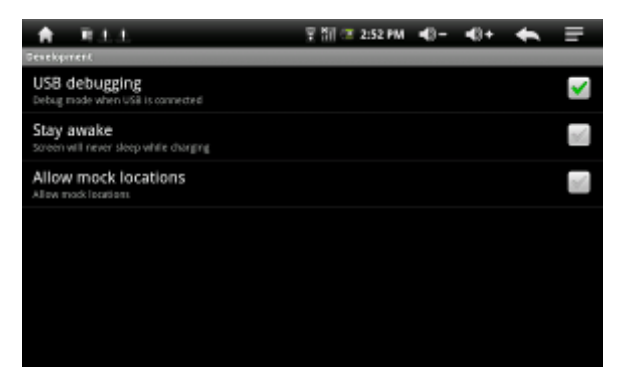

#### **6.5 SD card & device storage (Tárolóeszközök)**

• A készülékbe helyezett SD kártya illetve a beépített memória kezelésére szolgáló opció. Itt tekintheti meg a tárolóeszközök kapacitását ill. a rendelkezésre álló szabad hely méretét, valamint az SD kártya formázását vagy leválasztását is itt végezheti el.

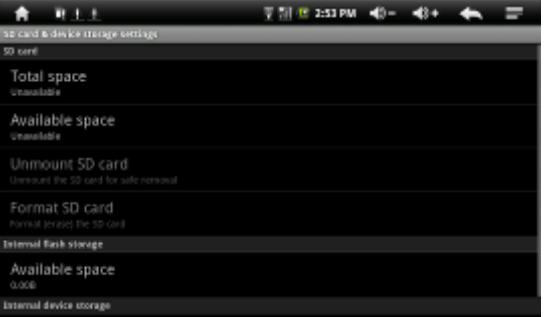

Megjegyzés: Kérjük használja az "Unmount SD card" opciót a memóriakártya leválasztásához, mielőtt azt eltávolítaná a készülékből, ellenkező esetben a memóriakártya vagy a rajta tárolt adatok megsérülhetnek.

#### **6.6 Language & keyboard (Nyelv és billentyűzet)**

• A menü nyelvének, a használat helyének illetve a szövegbevitel beállításainak megadása.

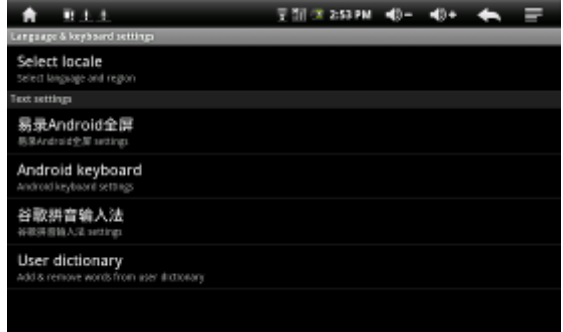

• Select locale (Hely beállítása): A nyelvi beállítások megadása.

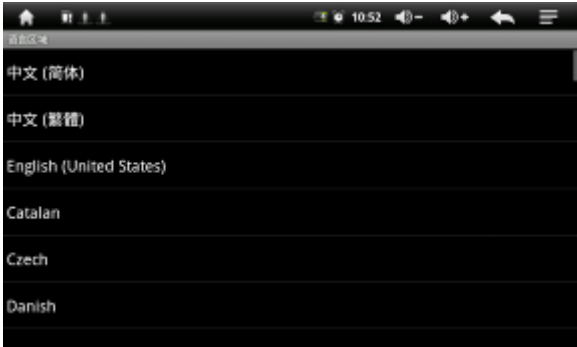

• Android keyboard (Android billentyűzet): A billentyűzettel kapcsolatos beállítások megadása.

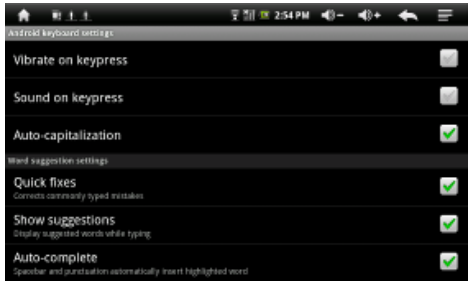

#### **6.7 Date and time (Dátum és Idő)**

• Érintse meg a "Date & time" menüpontot a beállítások megnyitásához.

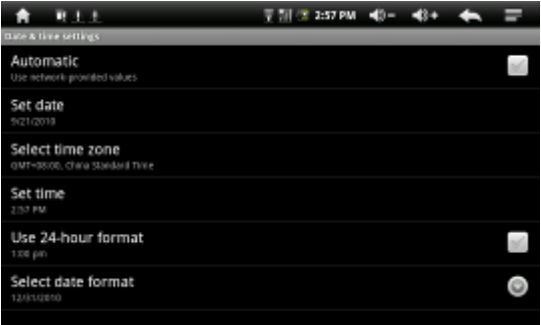

• Automatic: Az opció bejelölése esetén a készülék a dátum és idő beállítását automatikusan elvégzi. Amennyiben szükséges, az opció törlésével lehetőség van a dátum és időbeállítások kézi megadására is.

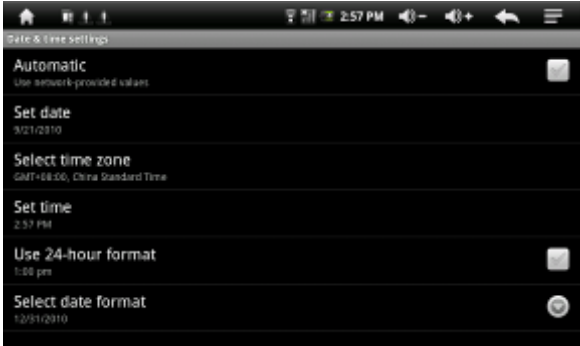

• Set date (Dátum beállítása): A  $+$   $-$  gombokkal állítsa be az évet, a hónapot és a napot, majd érintse meg a "Set" (Beállítás) gombot a beállított érték elmentéséhez.

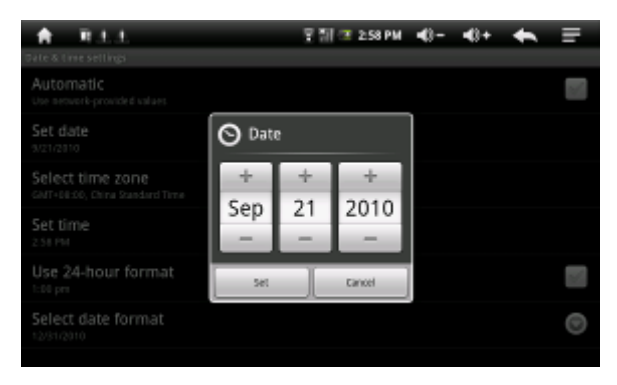

• Select time zone (Időzóna kiválasztása): A használat helyének megfelelő időzóna kiválasztása.

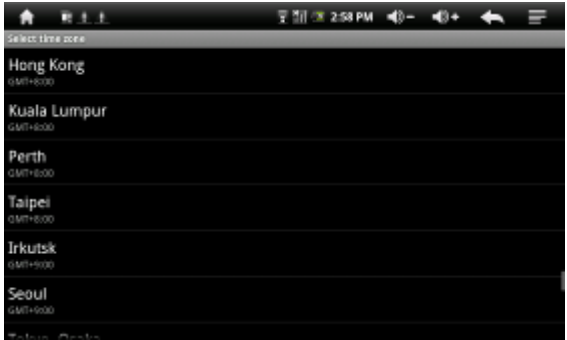

• Set time (Idő beállítása): A  $\pm$  gombokkal állítsa be a pontos időt, majd érintse meg a "Set" (Beállítás) gombot a beállított érték elmentéséhez.

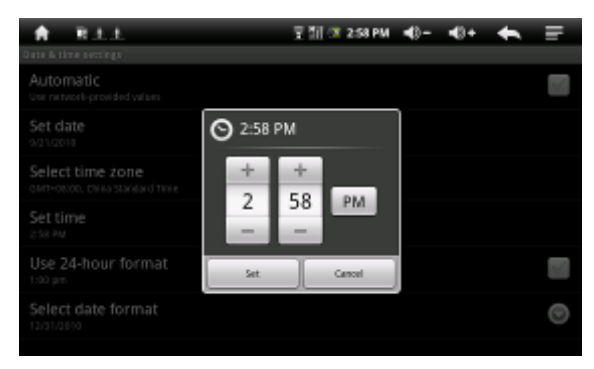

• Select date format (Dátum formátum kiválasztása):

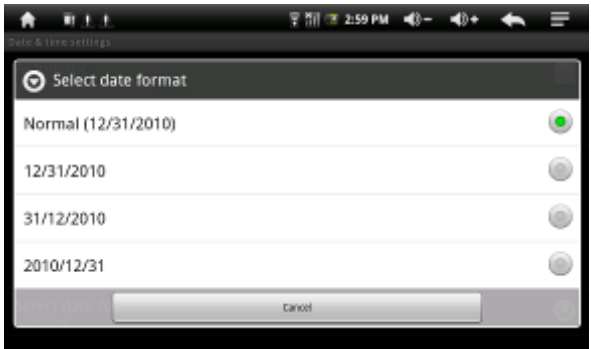

#### **6.8 Touch panel calibration (Érintőkijelző beállítása)**

• Érintse meg a "Touch panel calibration" opciót a beállítás megkezdéséhez.

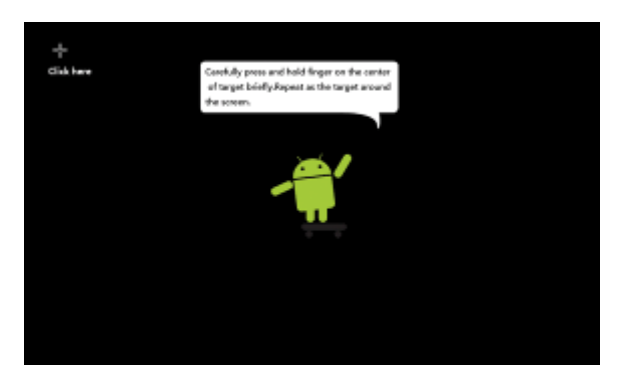

• A beállításhoz kövesse a képernyőn megjelenő utasításokat: először sorban érintse meg a kijelző négy sarkában megjelenő célkeresztet, majd a középen látható robot figurát a mentéshez.

#### **6.9 USB Mode select (USB mód kiválasztása)**

• Host mode (USB Host mód): Ha az opció aktív (█) a készülékhez USB-s

eszközöket (pl. USB-s tárolóeszközöket vagy 3G modult) csatlakoztathat. Ha a Host mód inaktív (a), a készüléket a számítógéphez csatlakoztathatja adatcsere céljából.

#### **6.10 About device (Készülékinformációk)**

• Készülékinformációk megjelenítése.

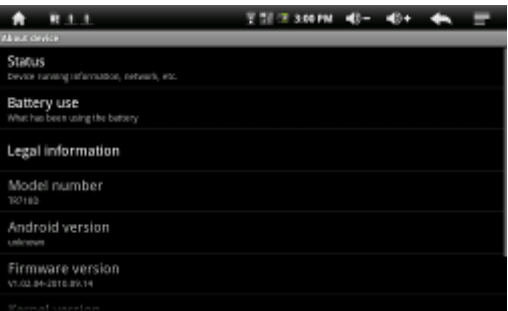

# <span id="page-34-0"></span>**7. Szoftverek telepítése és kezelése**

#### **7.1 APK Installer**(**Alkalmazás telepítő**)

A készülék Android operációs rendszert használ, ezért harmadik féltől származó alkalmazások telepítésére lehetőség van. Töltse le a telepíteni kívánt alkalmazást, majd másolia azt a készülékmemóriába vagy memóriakártyára.

• Érintse meg a **ikont az APK Installer alkalmazás indításához.** A kijelzőn három opció jelenik meg: Install (Telepítés), Manage (Kezelés) és Exit (Kilépés).

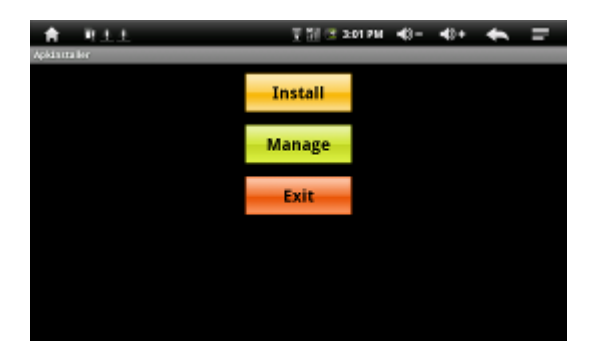

• Install (Telepítés): Az "Install" opciót választva kiválaszthatja az APK fájlokat tartalmazó mappát a memóriakártyán vagy a készülék memóriájában. A telepítéshez válassza ki a kívánt alkalmazást.

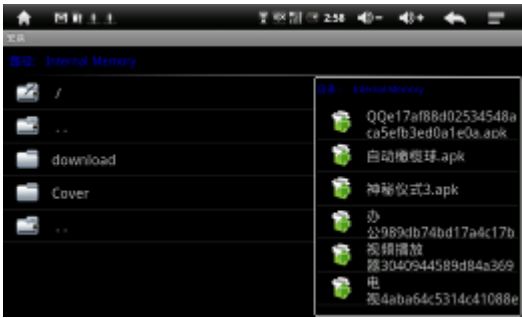

• Manage (Kezelés): Érintse meg a "Manage" gombot a készülékre telepített alkalmazások megjelenítéséhez. Válasszon egy alkalmazást, ekkor az alábbi opciókat tartalmazó menü jelenik meg a kijelzőn.

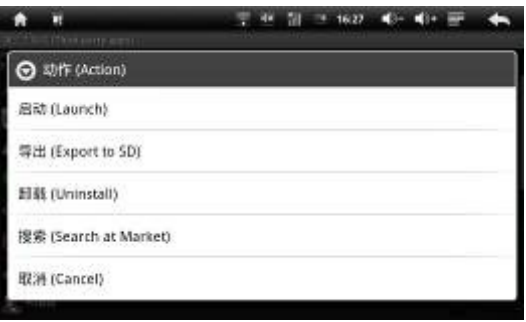

- Launch (Futtatás): A kiválasztott alkalmazás indítása.
- Export to SD (SD kártyára másolás): A kiválasztott program másolása a készülékbe helyezett memóriakártyára.
	- Uninstall (Eltávolítás): A kiválasztott szoftver eltávolítása a készülékről.
	- Cancel (Mégsem): Visszalépés az előző menüpontba.
- Exit (Kilépés): Visszalépés a főképernyőre.

# **7.2 Explorer (Fájlböngésző)**

• A fájlböngésző indításához érintse meg az "Explorer" ikont.

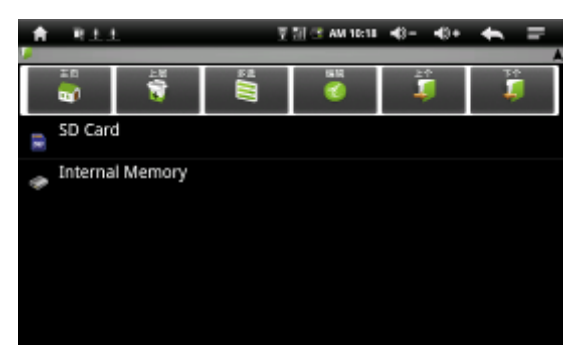

Itt a memóriakártya ill. a belső memória tartalma tekinthető meg illetve alapvető fájlműveletek (másolás, törlés, beillesztés, stb.) elvégzésére is lehetőség van.

#### **7.3 Alkalmazások telepítése az Android Marketből**

• Érintse meg a **lakont az Android Market indításához.** Ez egy online

szolgáltatás, ahonnan ingyenes alkalmazásokat tölthet le illetve fizetős alkalmazásokat vásárolhat. (Figyelem! A fizetős alkalmazások vásárlása jelenleg Magyarországról nem támogatott!) A Market használtához internetkapcsolat szükséges.

• Jelenleg több tízezer alkalmazás érhető el az Andorid Marketből, szórakoztatás, irodai alkalmazások, multimédia, játékok, rendszerkezelő alkalmazások, stb. témakörben.

**• Figyelem! Az Android Market használatához Google fiók szükséges!**

**• Figyelem! A gyártó cég nem nyújt terméktámogatást a készülékre az Android Marketből letöltött illetve telepített alkalmazásokhoz, ilyen esetekben javasoljuk az adott alkalmazást készítő fejlesztő felkeresését.**

# <span id="page-37-0"></span>**8. Előre telepített alkalmazások használata**

#### **8.1 Photo Browser (Képnézegető)**

• Érintse meg a "Photo Browser" ikont az alkalmazás indításához.

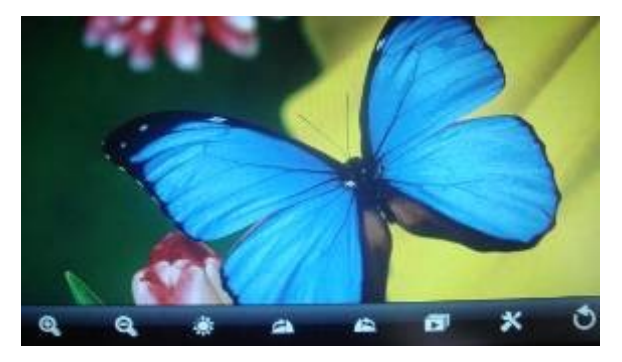

• A műveletekhez használja az alábbi ikonokat:

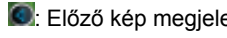

 $\bigcirc$ : Előző kép megjelenítése  $\bigcirc$ : Következő kép megjelenítése

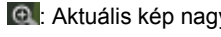

 $\Theta$ : Aktuális kép nagyítása  $\Theta$ : Aktuális kép kicsinyítése

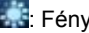

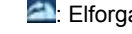

- **: E**l Fényerő beállítása **: Elforgatás 90°-kal jobbra** 
	- l: Elforgatás 90°-kal balra **i ⊧ l**: Diavetítés indítása

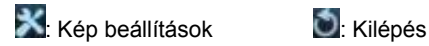

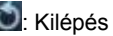

• Lehetőség van a kiválasztott kép háttérként való használatára is, ebben az esetben a beállításokat megnyitva válassza a "Set as wallpaper" opciót.

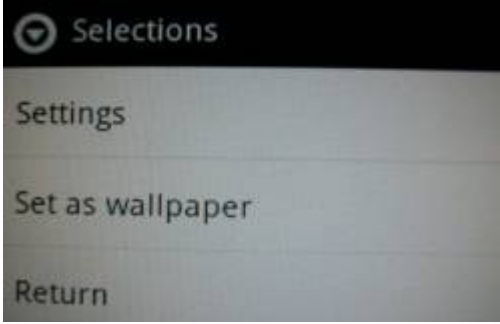

#### **8.2 Zenelejátszó**

• Érintse meg a **ikont a zelenejátszó indításához**.

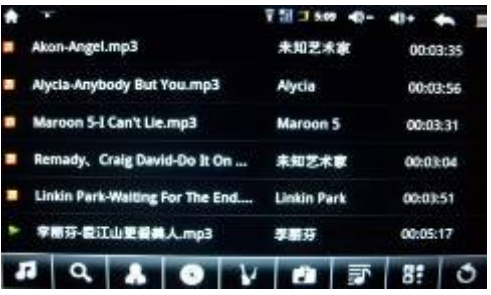

- A készülék MP3, WAV, MID és WMA fájlok lejátszását támogatja. Ha a lejátszási listában nincsenek zeneszámok, a készülék automatikusan a listához adja a készüléken található zenefájlokat az alkalmazás indításakor.
- -39- • Lejátszási lista: A képernyő görgetéséhez érintse meg a kijelzőt, majd

mozgassa az érintőceruzát felfelé vagy lefelé miközben a kijelzőt megérintve tartja.

- Kattintson kétszer a lejátszani kívánt fájlon a lejátszás indításához.
- A lejátszási pozíció állításához érintse meg az állapotjelző sávot **(a)** a kívánt helyen.

#### **Zenelejátszó kezelő szervek:**

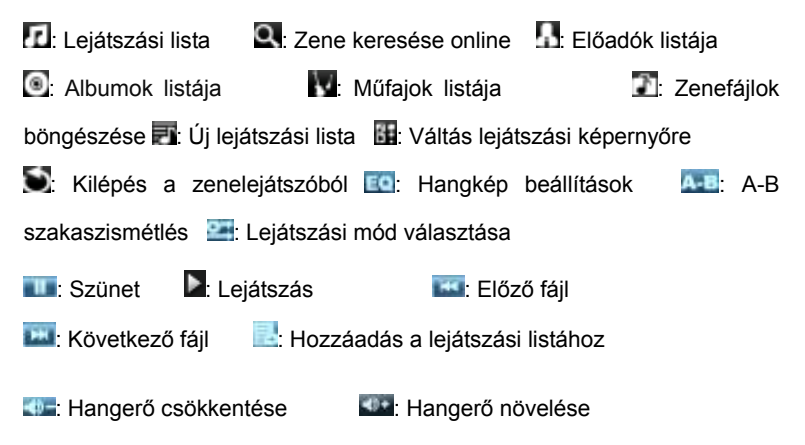

#### **8.3 Videó lejátszó**

Érintse meg a ikont a videó lejátszó alkalmazás indításához.

• Válassza ki a lejátszani kívánt fájlt, majd kattintson kétszer a lejátszás indításához.

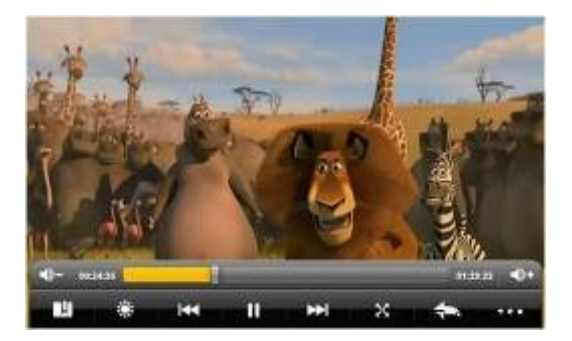

- Támogatott fájltípusok: MKV, AVI, RM, RMVB, MP4, MOV, VOB, DAT, FLV, 3GP. (Figyelem! Előfordulhat, hogy a készülék egyes videókat nem játszik le akkor sem, ha azok a támogatott formátumok egyikében vannak. Ezt bizonyos, nem támogatott kodekek vagy kódolási beállítások használata okozhatja, és nem jelent készülékhibát.)
- Ha a lejátszási listában nincsenek videófájlok, a készülék automatikusan a listához adja a készüléken található videófájlokat az alkalmazás indításakor.
- A lejátszási pozíció állításához érintse meg az állapotjelző sávot **b**) a kívánt helyen.

#### **Kezelőszervek:**

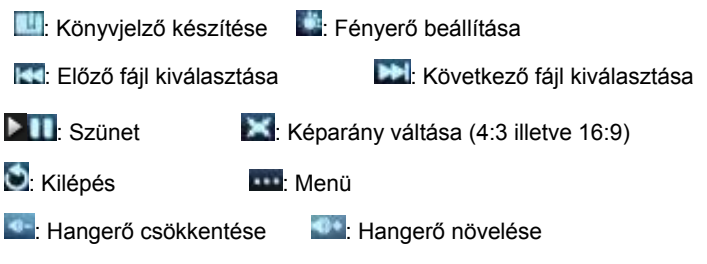

• A beállítások megjelenítéséhez érintse meg a **gyar**gombot.

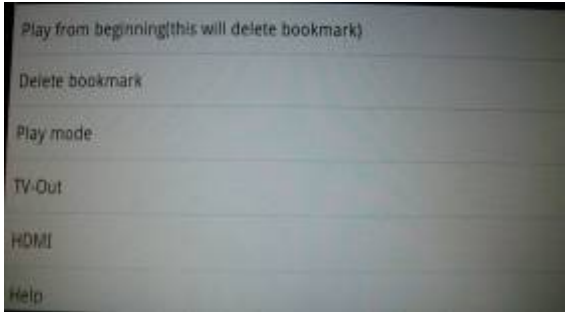

• A lejátszás módjának beállításához válassza a "Play mode" opciót.

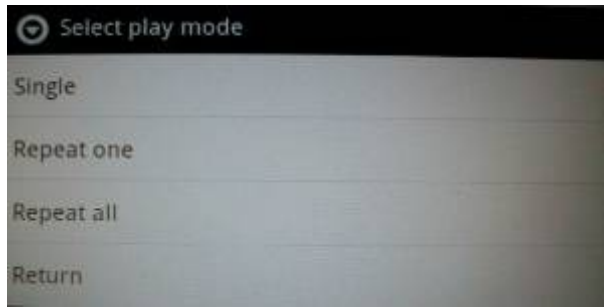

• A HDMI kimenet beállításához válassza a "HDMI" opciót:

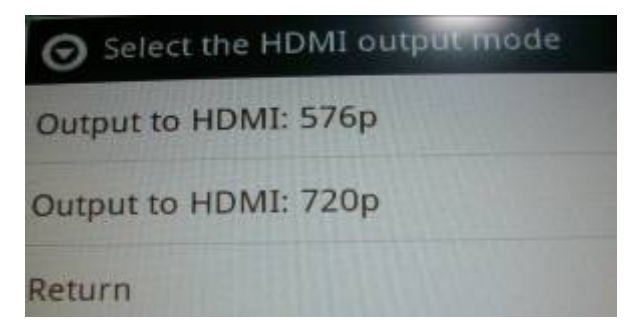

#### **8.4 E-Book**

• Érintse meg a **gombot a könyvolvasó megnyitásához**.

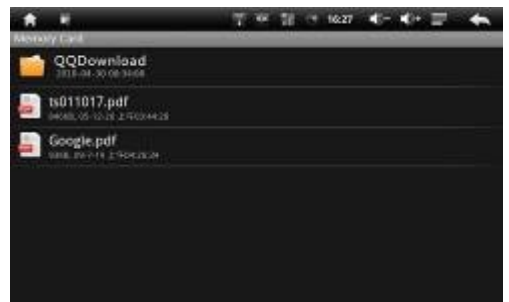

A listából válassza ki a megnyitni kívánt PDF fájlt.

#### **8.5 YouTube**

A YouTube alkalmazás használatával online videókat nézhet a YouTube videómegosztó oldalról.

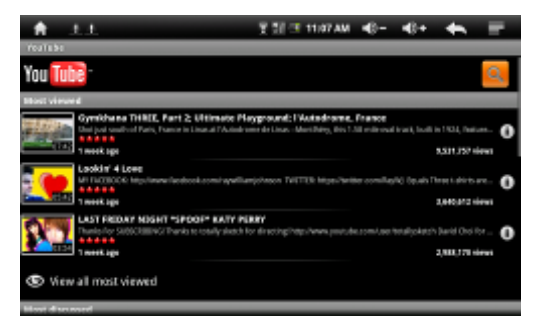

#### **8.6 Internetböngésző**

Az internetböngésző indításához érintse meg a ikont.

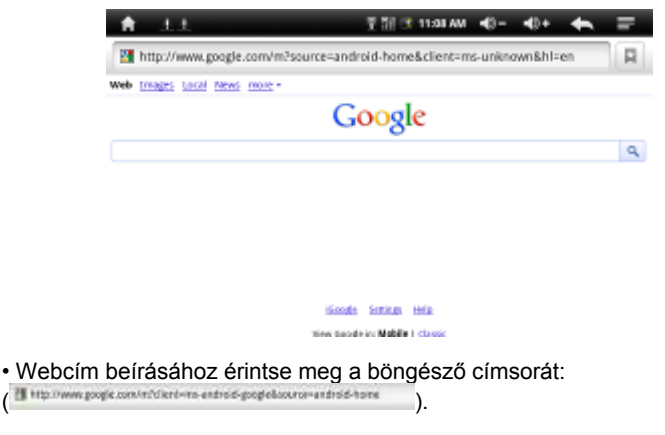

#### **8.7 E-mail**

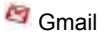

Érintse meg a ikont a GMail indításához. (A GMail használatához GMail fiók szükséges!)

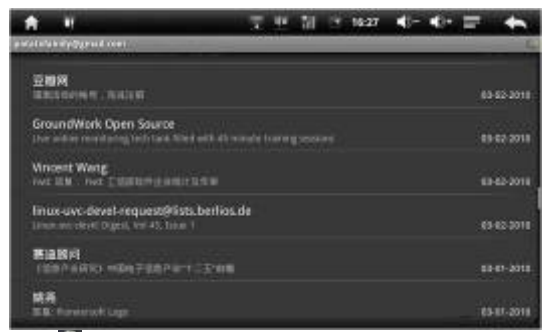

• Érintse meg a ikont az e-mail fiók beállításainak eléréséhez.

#### **8.8 Internetes csevegés**

• Google Talk

A Google Talk használatával cseveghet ismerőseivel, amennyiben azok szintén rendelkeznek Google Talk vagy Gmail fiókkal.

A Google Talk indításához érintse meg a **gombot**.

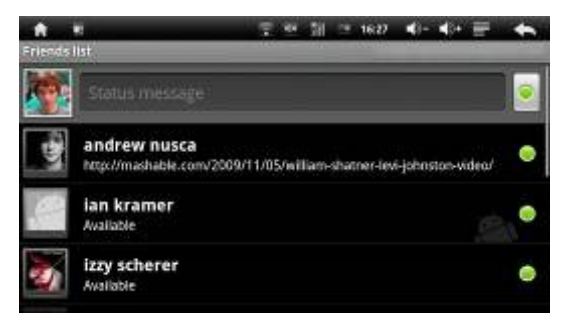

# **8.9 Google Maps**

• Érintse meg a **ikont a Google Maps alkalmazás indításához**.

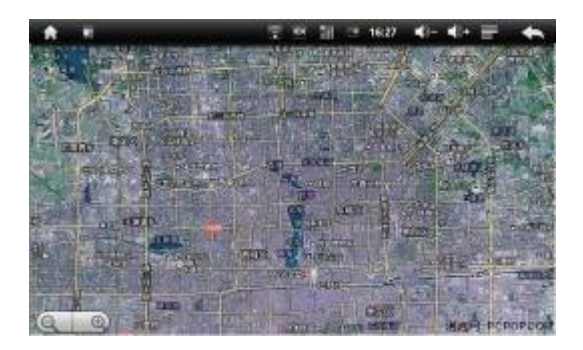

- A nagyításhoz illetve kicsinyítéshez érintse meg a sarokban látható nagyítóüveg ikont.

- A térkép mozgatásához érintse meg a képernyőt, tartsa megérintve és húzza azt a kívánt irányba.

Az alkalmazás menüje az alábbi lehetőségeket kínálja.

- Search: hely keresése cím alapján.

- Directions: útvonaltervezés a kiválsztott célponthoz. (Figyelem! Az útvonaltervezés funkció nem minden országban ill. városban érhető el!)

- Layers: térkép nézeti mód kiválasztása (Traffic (forgalom; nem minden helyszínen érhető el), Satellite (műholdkép), Buzz (mikroblog bejegyzések más felhasználóktól), Latitude).

- My Position: saját pozíció meghatározása vezeték nélküli hálózat alapján. (Figyelem! Ezt nem minden hálózat támogatja!)

- More: további információk a Google Maps alkalmazásról.

#### **8.10 Naptár**

Érintse meg a "Calendar" ikont a naptár megnyitásához.

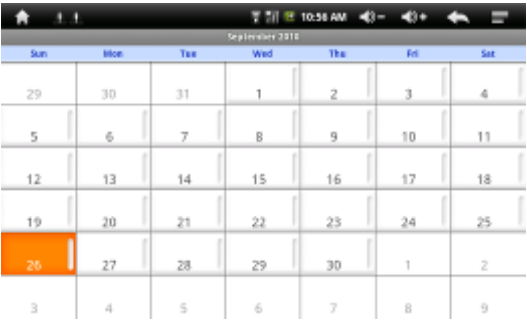

• Érintse meg az érintőkijelzőt, majd tartsa megérintve és húzza az érintőceruzát felfelé vagy lefelé a hónapok közötti lapozáshoz.

• Január vagy december elérésekor a naptár átlép az előző vagy a következő évbe.

- Az aktuális napot a naptár narancssárga színnel **jelöl**ielöli. Az aktuális dátumot a beállítások között állíthatja be.
- A kilépéshez érintse meg a **tour de la gombot**.

# **8.11 Számológép**

Érintse meg a **ikont a számológép indításához**.

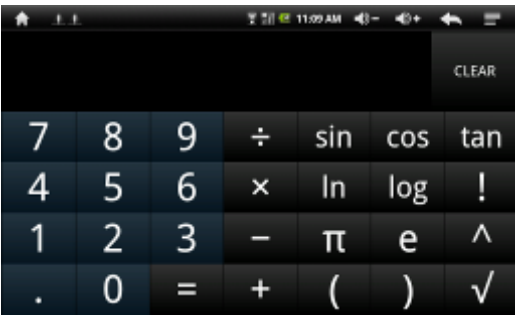

# **8.12 Ébresztőóra**

Érintse meg a ikont az ébresztőóra indításához.

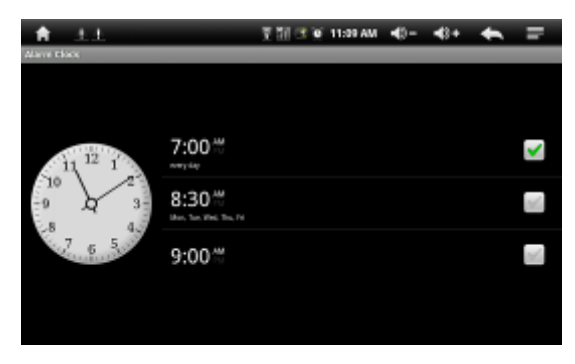

- A menüből válassza az "Add alarm" opciót új ébresztési időpont felvételéhez.

- Time: állítsa be az ébresztés idejét.
- Ringtone: állítsa be az ébresztési hangot.
- Repeat: állítsa be az ébresztés ismétlődését. (A bejelölhető számok a hét egyes napjait jelzik: 1= Vasárnap, 2= Hétfő, stb.)

# <span id="page-47-0"></span>**9. Hibaelhárítás**

- A készüléket nem lehet bekapcsolni.
	- Ellenőrizze az akkumulátor töltöttségét.
	- Csatlakoztassa a készüléket a töltőhöz és próbálja meg újra.

- Amennyiben a készülék töltés után sem indul el, forduljon a forgalmazóhoz.

• A kijelző bekapcsolás után egyszer vagy többször felvillan.

- Alacsony az akkumulátor töltöttsége, kérjük töltse fel.

- Nincs hang, nem szól a fülhallgató
	- Kérjük ellenőrizze, hogy a hangerő nincs-e nullára állítva.
	- Kérjük ellenőrizze, hogy a lejátszani kívánt fájl nem sérült-e. Próbáljon meg másik fájlt lejátszani a készülékkel ill. ellenőrizze a hibásnak vélt fájl lejátszását számítógépen is.
- Nem lehet fájlokat másolni a készülékre

- Ellenőrizze, hogy a számítógép és a készülék összekötése megfelelőe!

- Ellenőrizze, hogy van-e elég rendelkezésre álló szabad tárterület az eszközön vagy a memóriakártyán!

- Próbálja meg a másolást másik USB kábel használatával!

# Infopatika

Forgalmazó: Infopatika Kft. Cím: 1145 Budapest, Szugló u. 9-15. www.infopatika.hu Származási ország: Kína

www.alcordigital.com -49-